**آموزش گام به گام انتخاب واحد**

**1(** ورود به سایت الزهرا)س( به آدرس: **[ir.ac.jz.www](http://www.jz.ac.ir/)**

**2(** از منوی باالی صفحه روی گزینه سامانه ها و سپس انتخاب سامانه دانش پژوهان

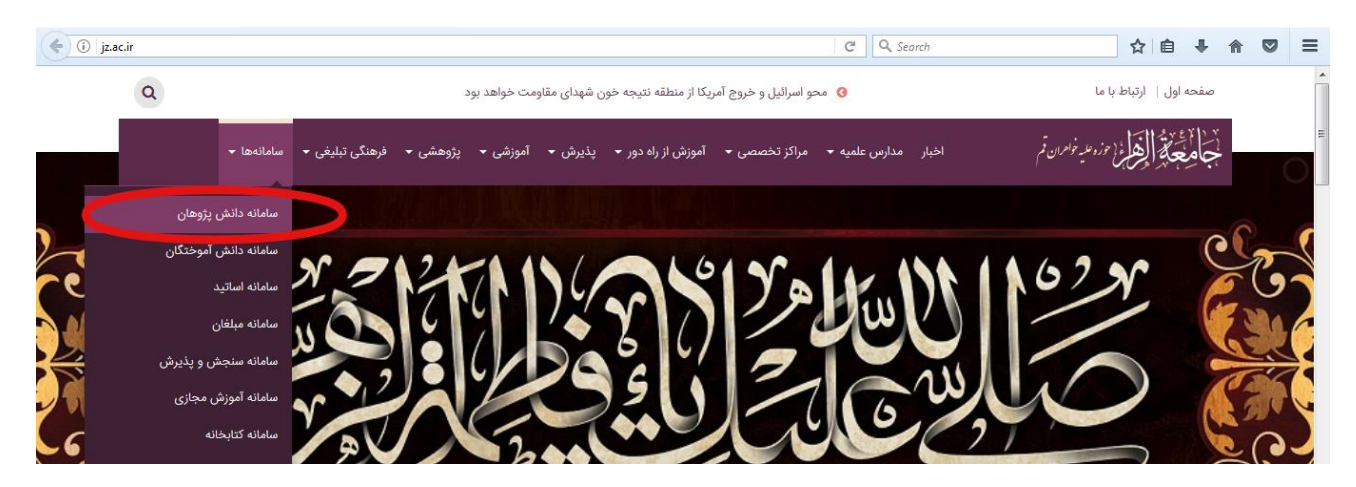

### **3(** شماره تحصیلی و رمز ورود را وارد نمائید.

**توجه:** رمز ورود برای طالب در ابتدای کار شماره ملی آنها می باشد.

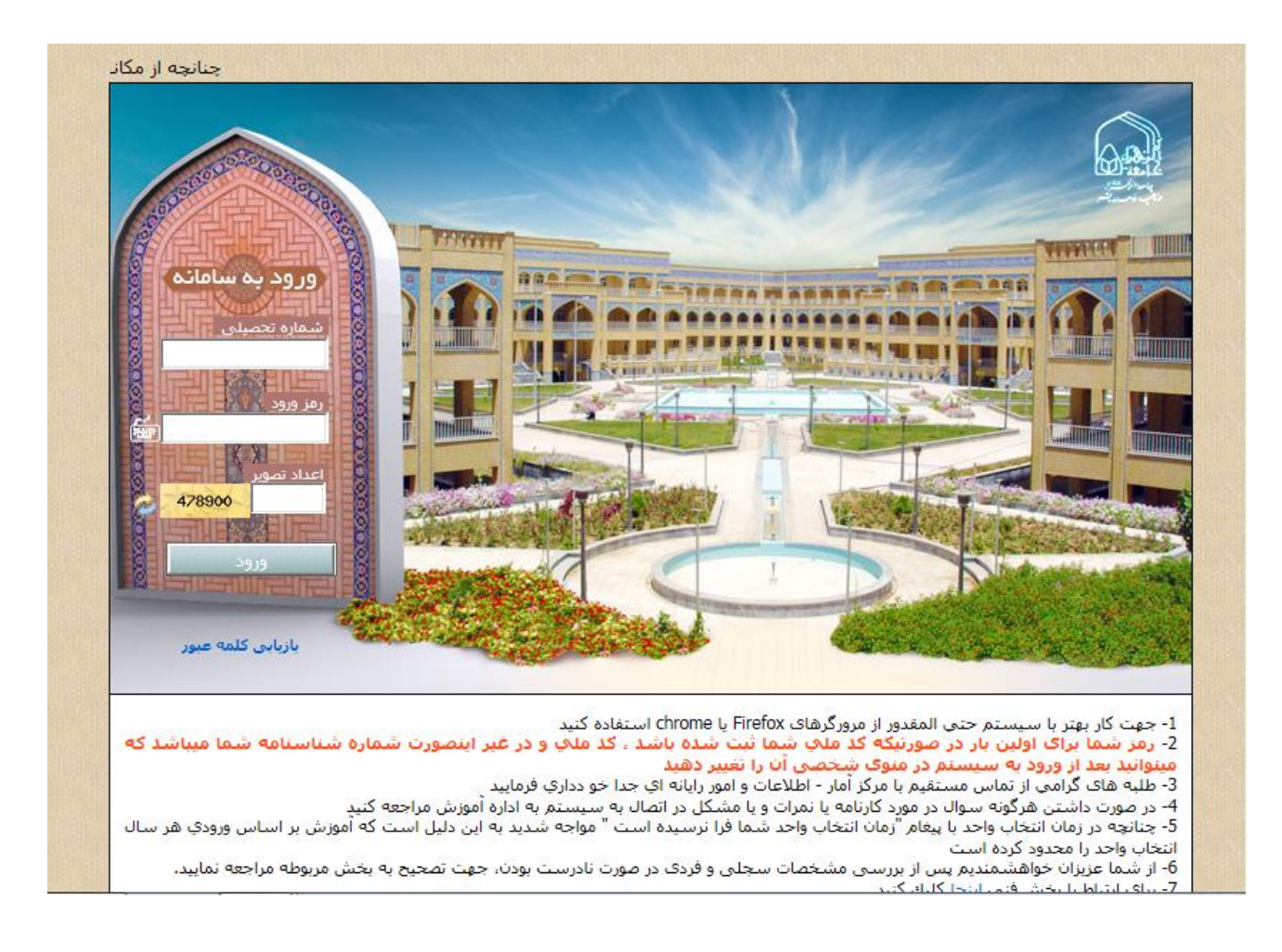

**4**( گزینه انتخاب واحد را کلیك نمایید.

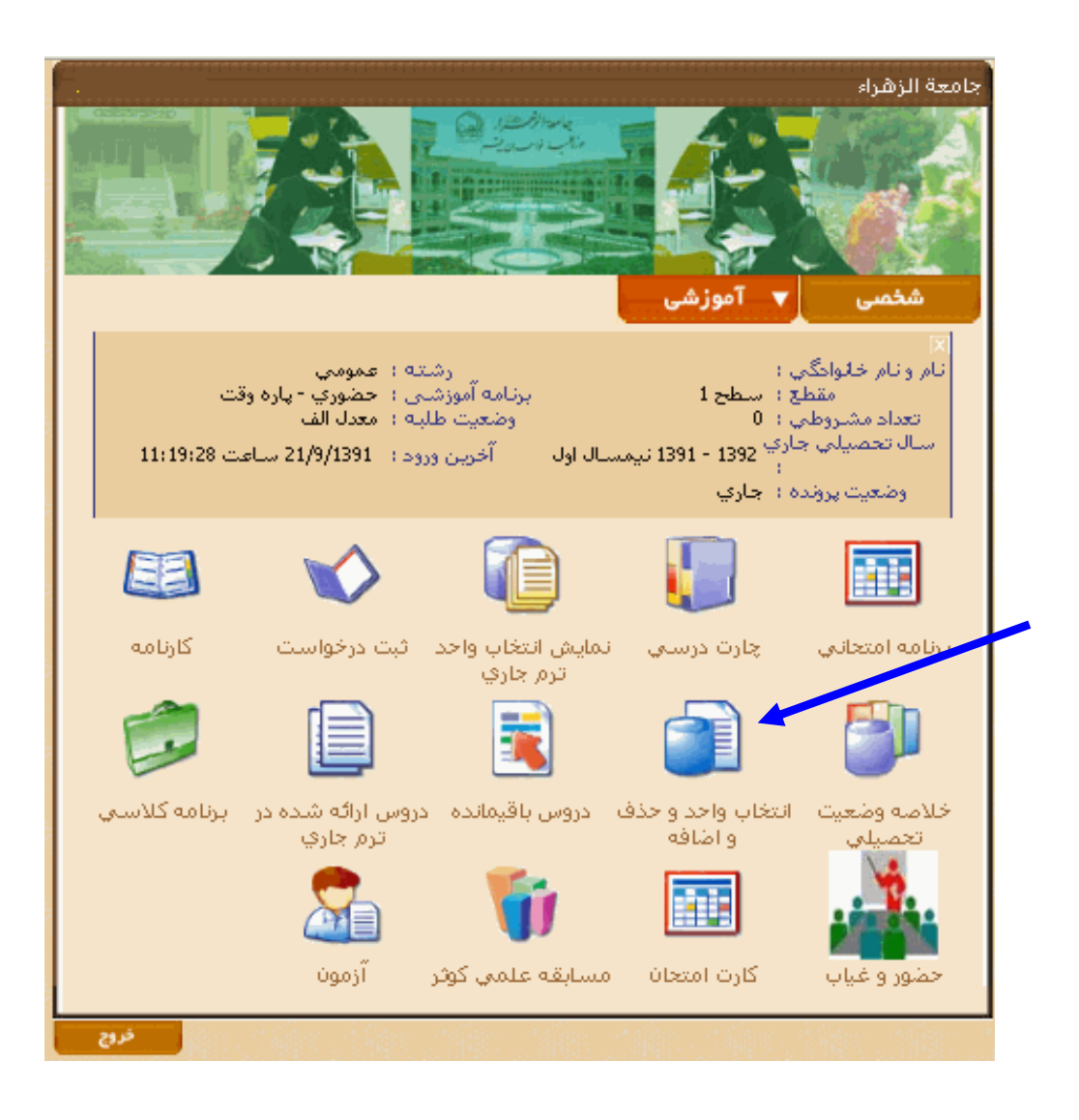

5(بعد از انتخاب این گزینه، همه دروس ارائه شده درنیمسال جاری با رعایت پیشنیاز برای محصلین به نمایش گذاشته

#### می شود.

به عنوان مثال برای انتخاب درس صرف 2روی گزینه حذف و اضافه مقابل آن کلیك می کنید.

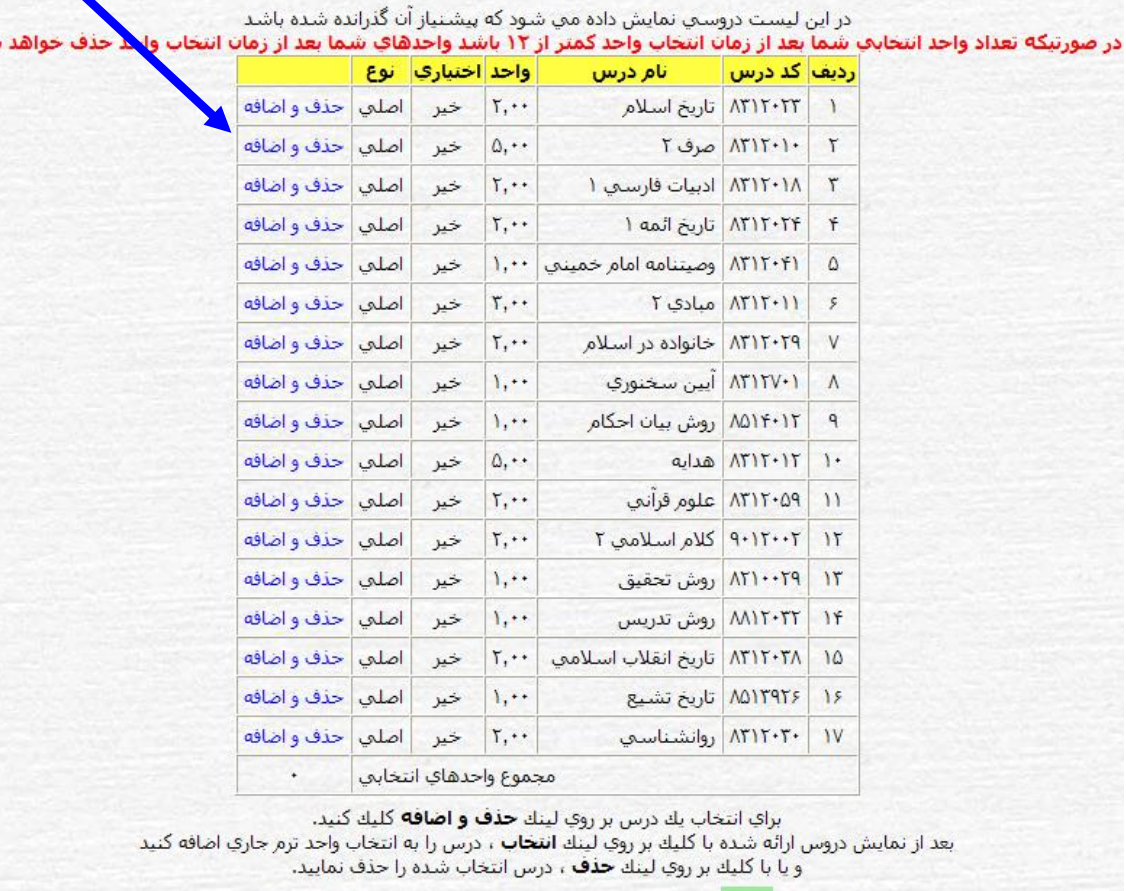

دروسدي كه به رنگ <mark>اسين </mark> امي باشند شامل دروس انتخاب شده در ترم جاري مني باشند.

# 6( بعد از کلیك روی گزینه حذف و اضافه ، صفحه ای دیگر برایتان باز می شود که تعدادکالس های درس صرف 2 ، با روز و ساعت تشكیل کالس نمایش داده می شود.

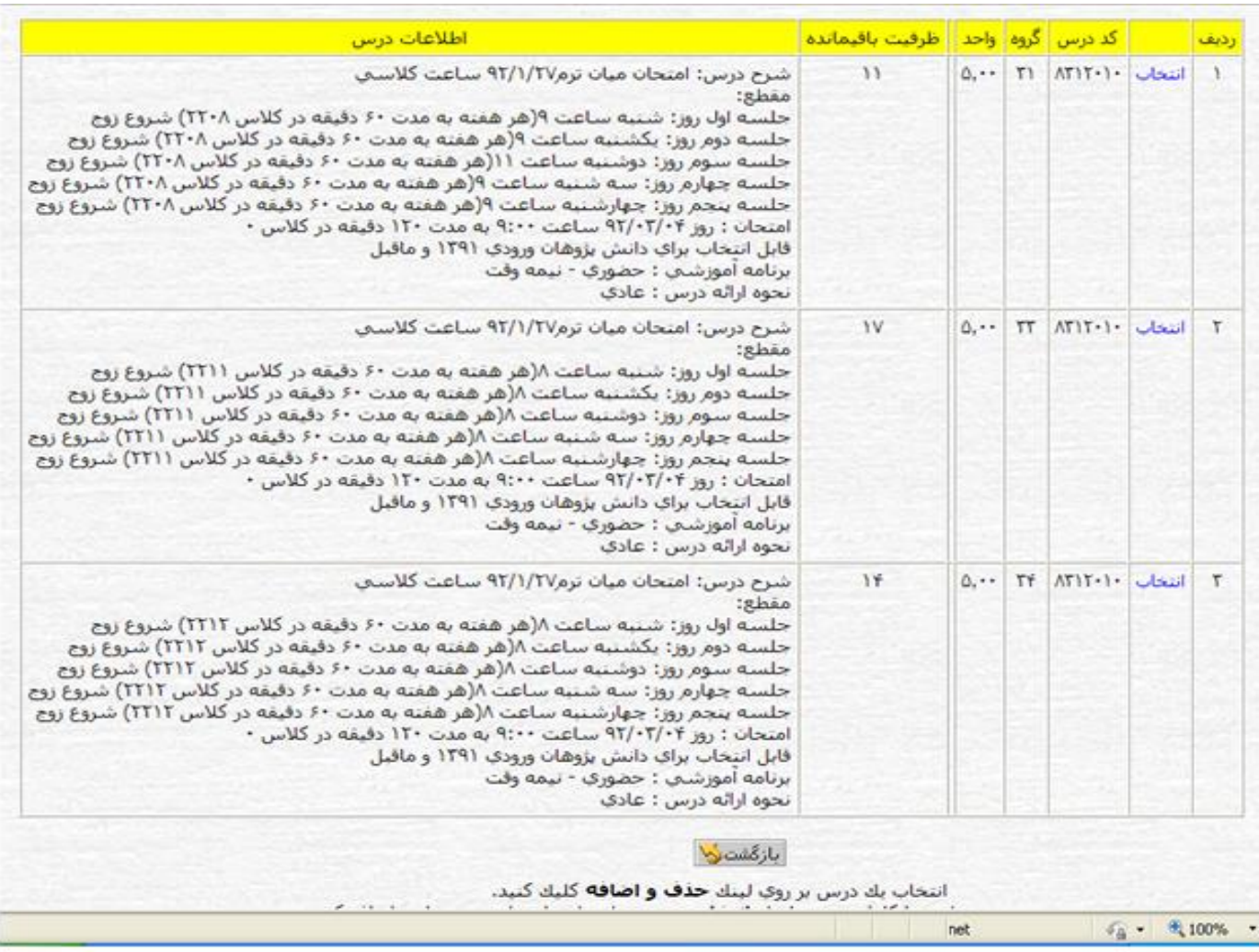

<sup>7</sup>(بعد از کلیك روی گزینه انتخاب ، درس مورد نظر انتخاب شده و سبز رنگ می شود.

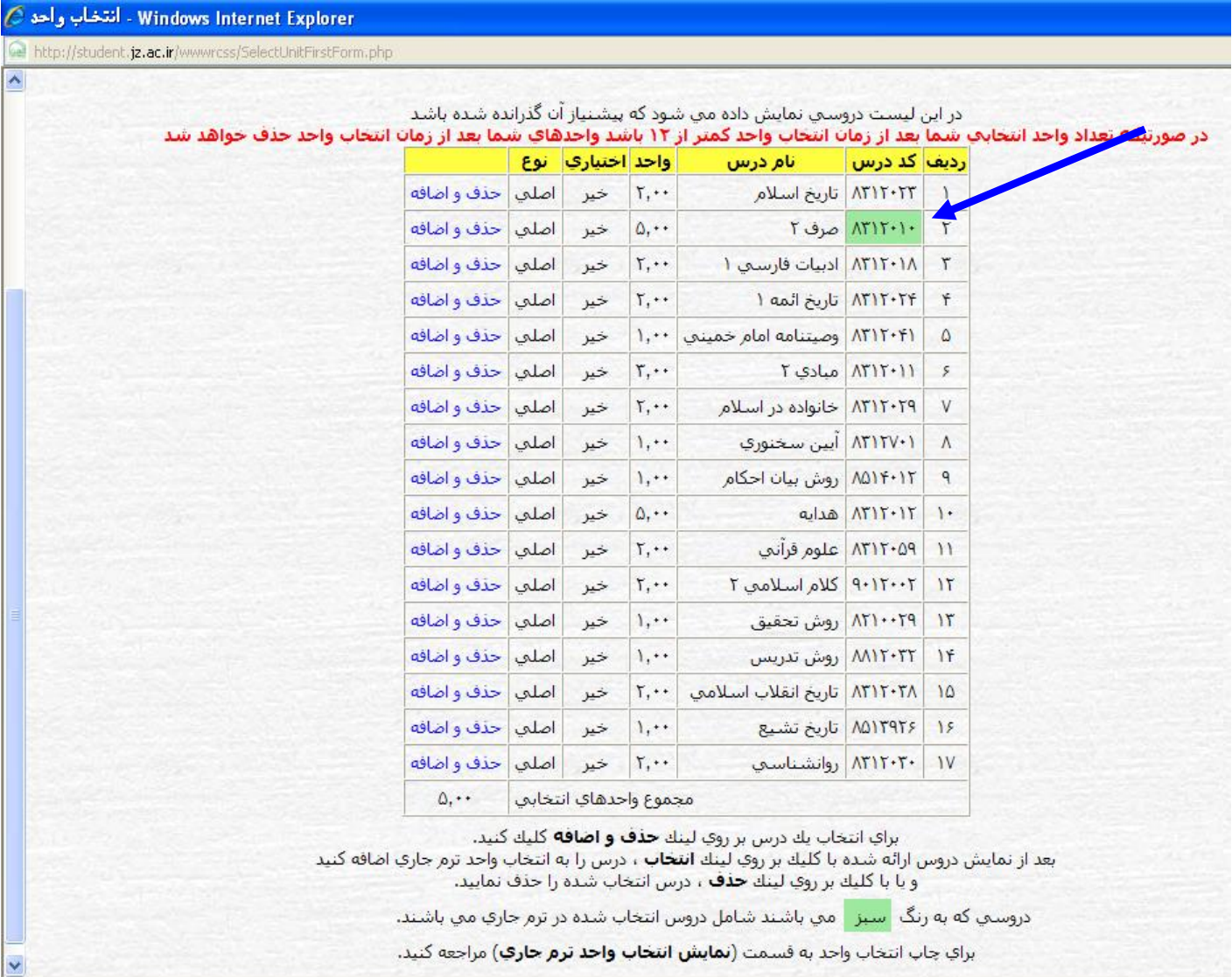

8( تا قبل از پایان یافتن زمان انتخاب واحد می توانید درسی را که انتخاب نموده اید، حذف کنید برای این کار تمام مراحل قبل را انجام داده (گزینه انتخاب تبدیل به حذف می شود)، سپس گزینه حذف را کلیک کرده تا درس مورد نظر حذف شود.

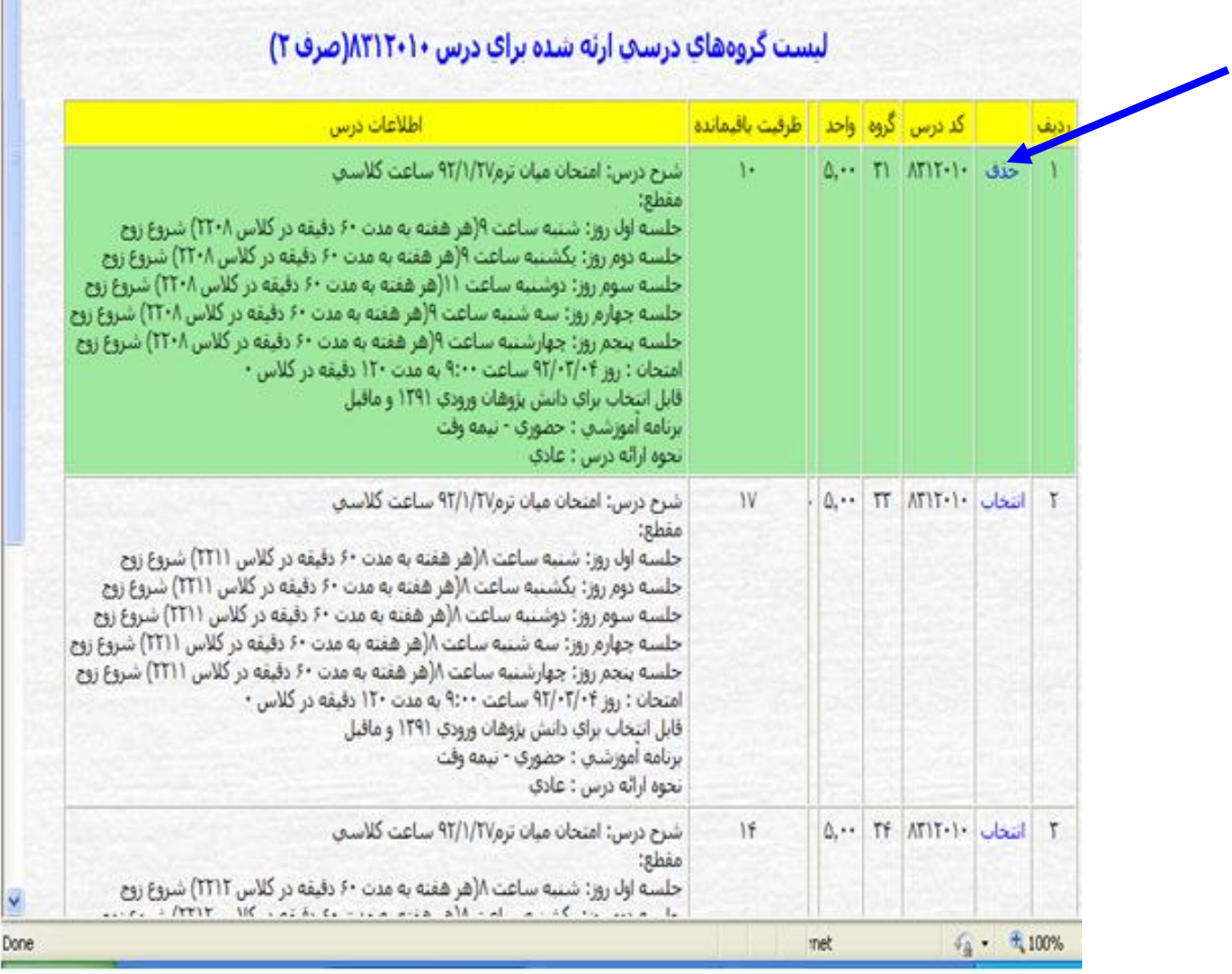

### -9 تمامی دروس مورد نظر را به این شیوه انتخاب فرمایید.

## -01 بعد از اتمام انتخاب واحد ، برای اطمینان از انتخاب واحد صحیح گزینه انتخاب واحد را کلیك کرده و دروس انتخاب شده را کنترل فرمایید.

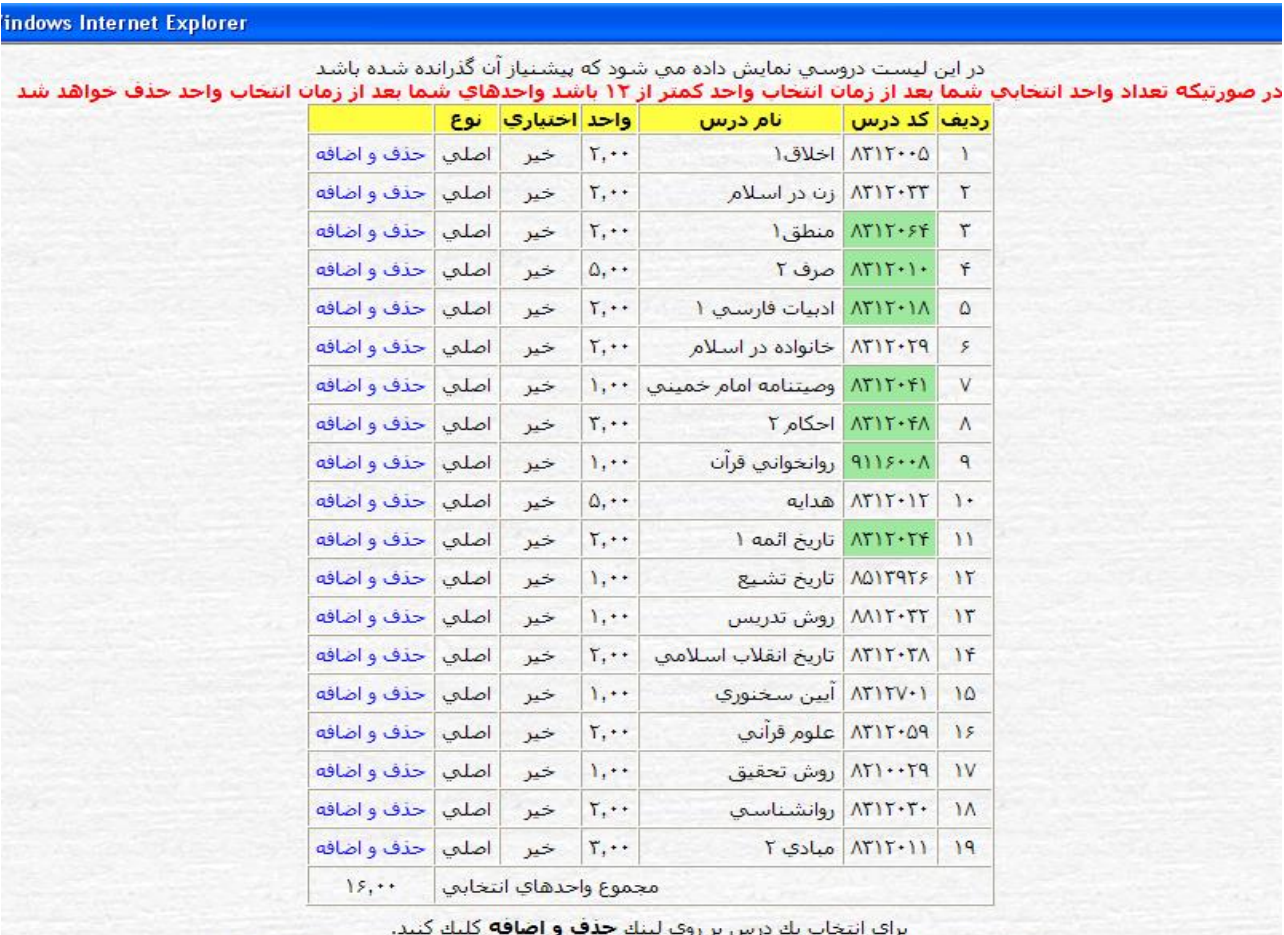

برای انتخاب یك درس بر روی لینك **حدث و اضافه** كلیك كنید.<br>بعد از نمایش دروس ارائه شده با كلیك بر روی لینك **انتخاب ،** درس را به انتخاب واحد ترم جاری اضافه كنید<br>و یا با كلیك بر روی لینك **حذف ،** درس انتخاب شده را حذف نمایید.

دروسدي که به رنگ <mark>اسپز ا</mark> مني باشند شامل دروس انتخاب شده در ترم جاري مني باشند.

براي چاپ انتخاب واحد به قسمت (**نمايش انتخاب واحد ترم حاري**) مراجعه كنيد.